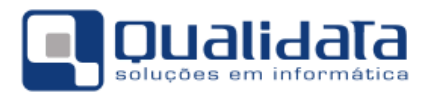

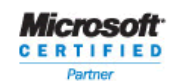

**QUALIDATA Soluções em Informática**<br>
Rua das Palmeiras, 795 Conj.<br>
Santa Lúcia - Vitória - ES<br>
CEP: 29047-550<br>
www.qualidata.com.br<br>
qualidata.com.br<br>
Tel.: +55-27-3434.4400

# Q-Acadêmico

## Módulo CIEE - Convênio Empresas

Revisão 01

#### **SUMÁRIO**

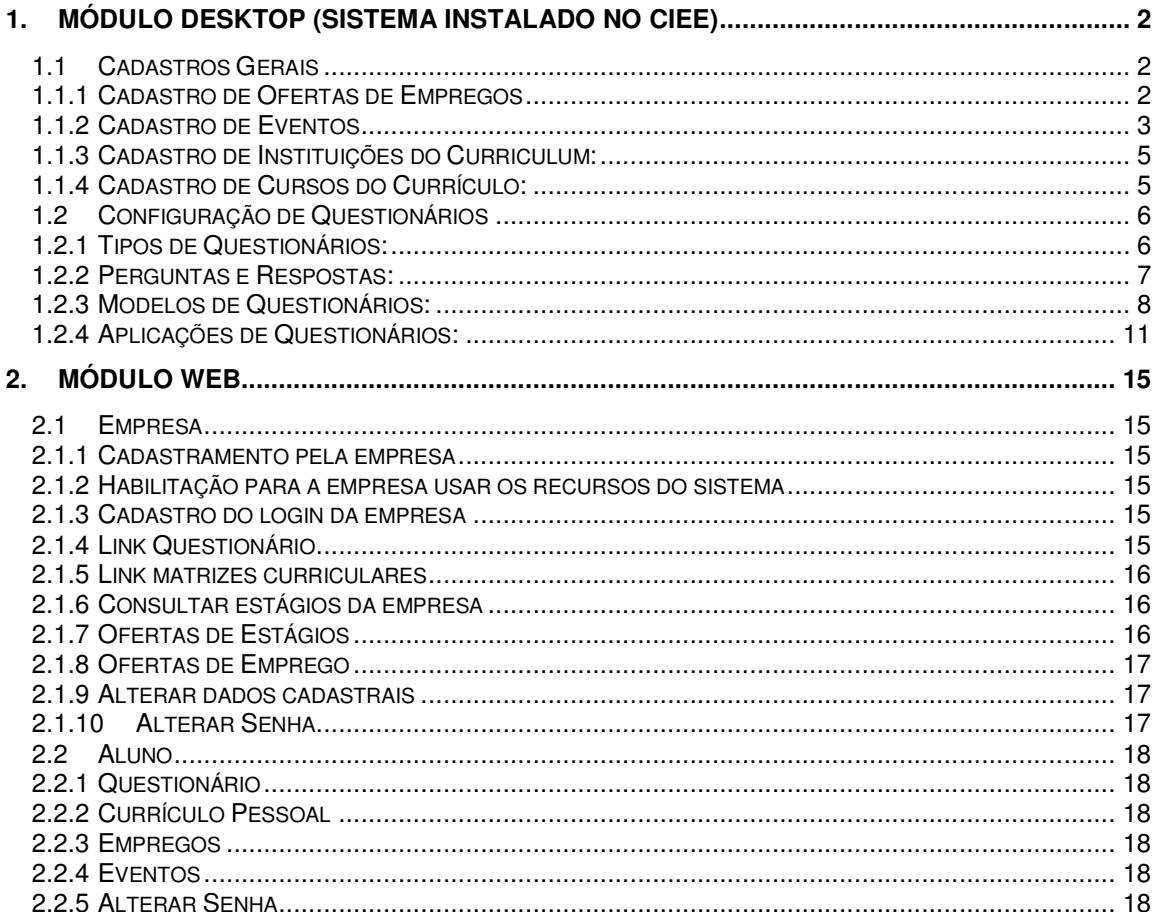

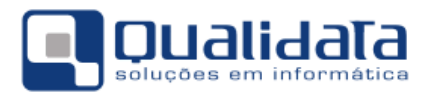

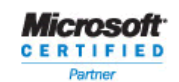

## **1. Módulo DeskTop (Sistema instalado no CIEE)**

Para o uso do módulo do CIEE para uma maior interação da empresa com e instituição de ensino é necessário uma divulgação dos recursos disponíveis pela instituição para com as empresas que estarão interagindo.

Na verdade alguns cadastros serão feitos pela instituição e a maioria dos cadastramentos das informações poderá ser de responsabilidade da empresa, pelo menos esse é o objetivo. Como poderá ser visto nos tópicos a seguir. Porém, para um entendimento melhor de como é o funcionamento no sistema é necessário que todos do CIEE conheçam os cadastros com suas particularidades.

Observação:

Todas as imagens deste documento são imagens ilustrativas.

#### **1.1 Cadastros Gerais**

#### **1.1.1 Cadastro de Ofertas de Empregos**

Este cadastro funciona como um aviso para os alunos egressos de que, uma ou mais empresas estão com necessidades de preenchimento de vagas. Como dito anteriormente esse cadastro deve ser feito pela empresa no Módulo WEB, mas vou aqui explicar o que significa cada campo do cadastro.

Quando é inserida a oferta de emprego, todos os alunos visualizarão no Módulo WEB no seu ambiente dentro do sistema.

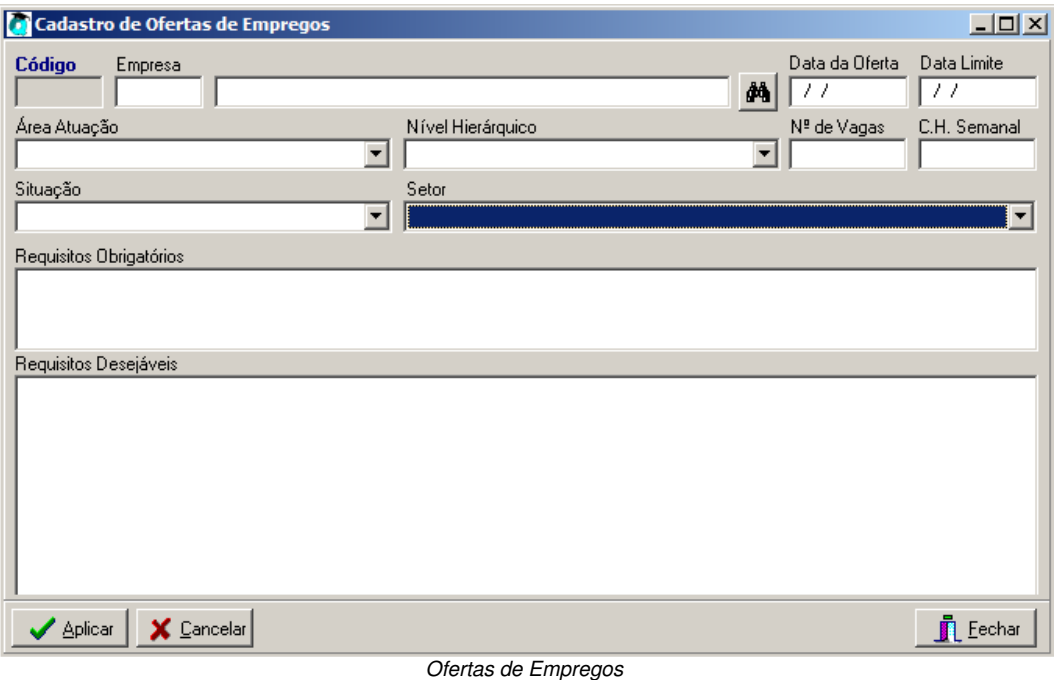

a) **Código:** O sistema se encarregará de gerar.

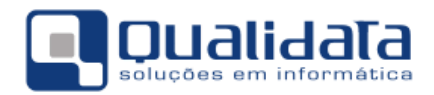

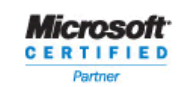

**OUAUDATA Soluções em Informática LIDATA Soluções em Informatica**<br>Rua das Palmeiras, 795 Conj.<br>Santa Lúcia - Vitória - ES CEP: 29047-550 www.qualidata.com.br qualidata@qualidata.com.br<br>Tel.: +55-27-3434.4400

- b) **Empresa:** Campo onde deverá ser selecionada a empresa que estará ofertando as vagas de empregos. Caso a empresa que esteja fazendo o cadastro não é necessária a escolha. Veremos como a empresa fará o próprio cadastro mais adiante.
- c) **Data da Oferta:** Data em que foi feita a oferta das vagas.
- d) **Data Limite:** Data em que as ofertas chegarão ao fim. Após esta data, ninguém mais poderá se candidatar.
- e) **Área de Atuação:** Aqui será informada a área de atuação da empresa.
- f) **Setor:** Setor da empresa.
- g) **Requisitos Obrigatórios:** Este campo é um campo de texto livre onde serão informados quais serão os requisitos obrigatórios para quem queira se candidatar à vaga.
- h) **Requisitos Desejáveis:** Também é um campo de texto livre onde serão colocados os requisitos desejáveis e que não são obrigatórios. Caso o candidato possua esses requisitos melhor para ele.

#### **1.1.2 Cadastro de Eventos**

O cadastro de eventos como o próprio nome sugere, é o recurso por onde os funcionários do CIEE irão publicar para que os alunos Egressos possam dispor dessas informações no seu ambiente próprio dentro do sistema web. Publicar o evento na web é simplesmente inserir um cadastro deste evento, porém, não basta somente cadastrar o evento, é necessário "dizer" para o sistema para quais cursos que deverão participar do mesmo.

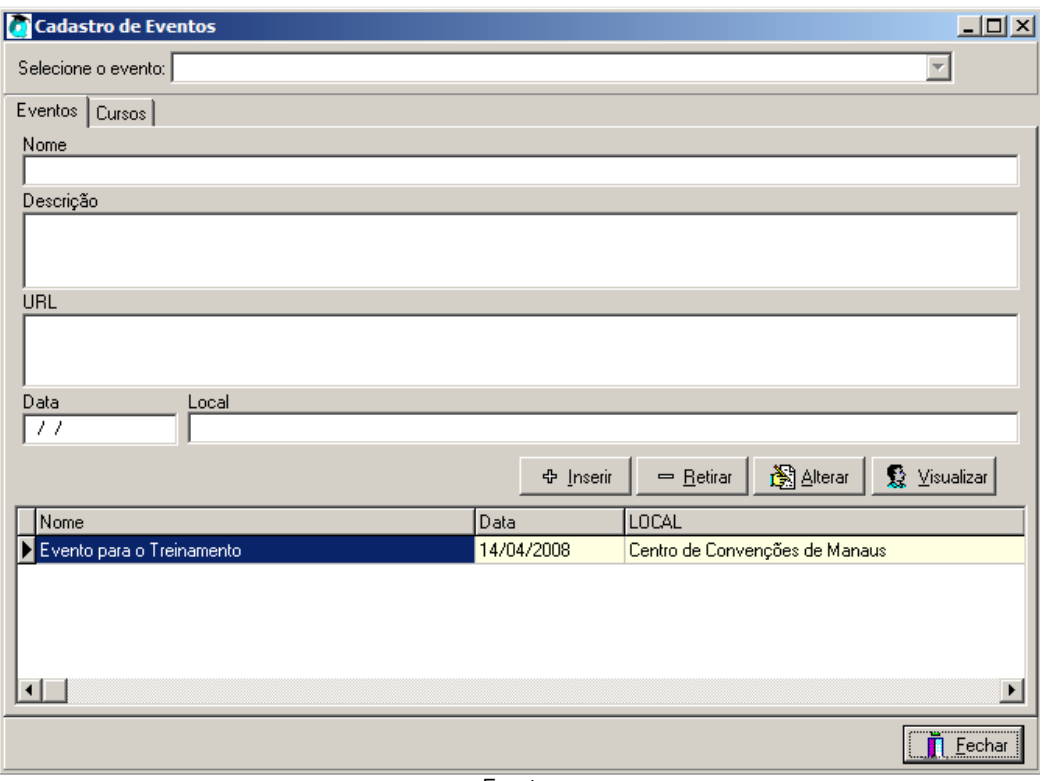

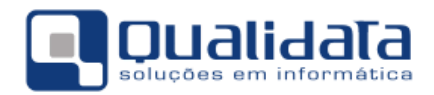

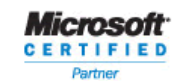

- a) **Nome:** Neste campo será digitado o nome do evento.
- b) **Descrição:** Neste campo será digitado todas as informações referente ao evento. Tópicos do evento, palestrantes... enfim, qualquer informação que seja útil para o aluno.
- c) **URL:** Neste campo será digitado o endereço eletrônico do evento, se houver.
- d) **Data:** Neste campo será digita a data em que o evento irá acontecer. Os alunos egressos só irão visualizar o evento até no dia do seu acontecimento, por exemplo, se um evento irá acontecer no dia 10/10/2008, até esse dia os alunos conseguirão visualizar, a partir do dia 11/10/2008, já não mais conseguirão.
- e) **Local:** Neste campo será digitado o local do evento.

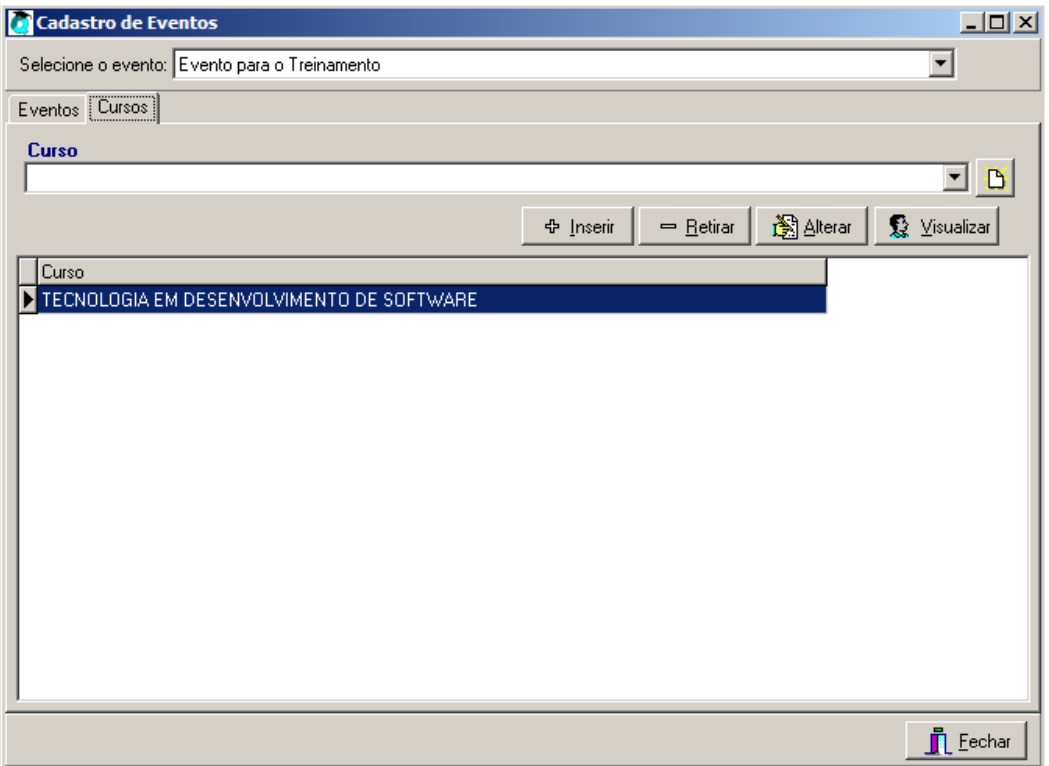

Eventos

- f) **Curso:** Escolher o curso que já deve estar previamente cadastrado no módulo do registro escolar e depois clicar no botão inserir para identificar quais serão os cursos que deverão que visualizarão este evento no módulo WEB.
- g) Caso o curso não esteja ainda cadastrado, pedir ao setor responsável para o devido

cadastramento ou clicar no botão Cadastrar Curso [b], que fica ao lado do campo Curso. É claro que é necessário ter a permissão no sistema para este cadastramento de curso.

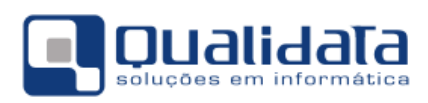

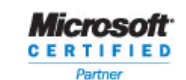

#### **1.1.3 Cadastro de Instituições do Curriculum:**

Este cadastro faz referência às instituições onde o aluno estudou no momento do próprio aluno fazer o preenchimento do seu currículo no ambiente da web. Este currículo cadastrado pelo aluno será visualizado pela empresa quando este aluno se mostrar interessado e se candidatar às vagas de emprego ofertadas.

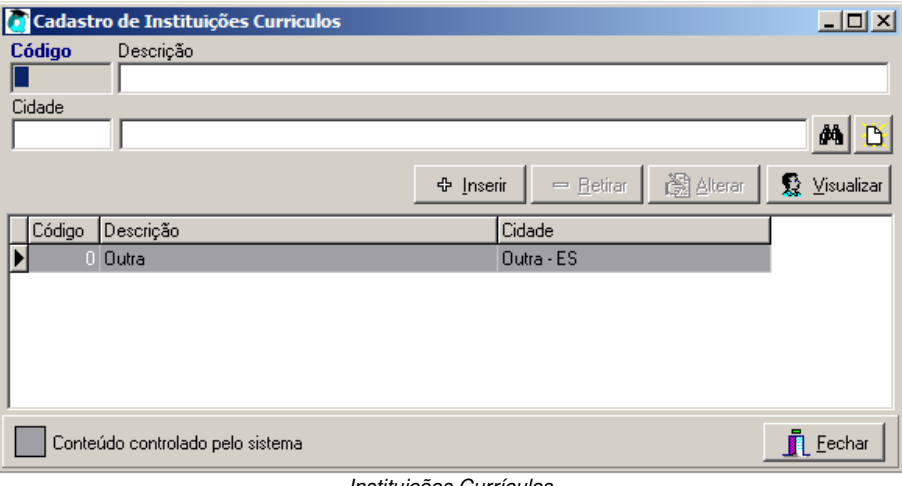

Instituições Currículos

- a) **Código:** O sistema se encarregará de gerar.
- b) **Descrição:** A descrição da instituição de ensino.
- c) **Cidade:** Escolha a cidade referente à instituição que será cadastrada.

#### **1.1.4 Cadastro de Cursos do Currículo:**

Este cadastro faz referência aos cursos onde o aluno estudou no momento do próprio aluno fazer o preenchimento do seu currículo no ambiente da web. Este currículo cadastrado pelo aluno será visualizado pela empresa quando este aluno se mostrar interessado e se candidatar às vagas de emprego ofertadas.

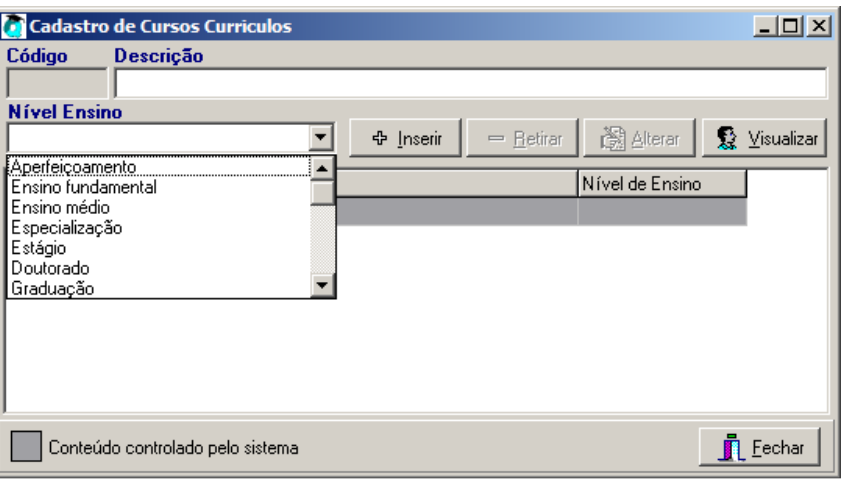

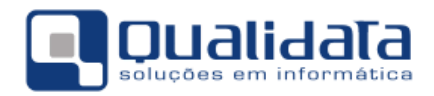

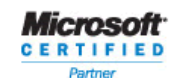

- a) **Código:** O sistema se encarregará de gerar.
- b) **Descrição:** Descrição do curso.
- c) **Nível de Ensino:** Selecione o nível de ensino do curso que será cadastrado.

#### **1.2 Configuração de Questionários**

A configuração de questionários pelo sistema é um recurso que faz com que os avaliadores institucionais possam configurar seus próprios questionários para aplicarem a uma faixa de pessoas/avaliadores para estatísticas referentes à instituição, como avaliar um professor, uma disciplina e a própria instituição.

Este recurso assim que configurado e publicado, todos os usuários que foram definidos para responderem às perguntas visualizarão tal recurso no ambiente web do sistema Q-Acadêmico.

#### **1.2.1 Tipos de Questionários:**

O cadastro de tipos de questionário é referente á quem vai ser avaliado, quem será o avaliador e se identifica o usuário avaliador ou não.

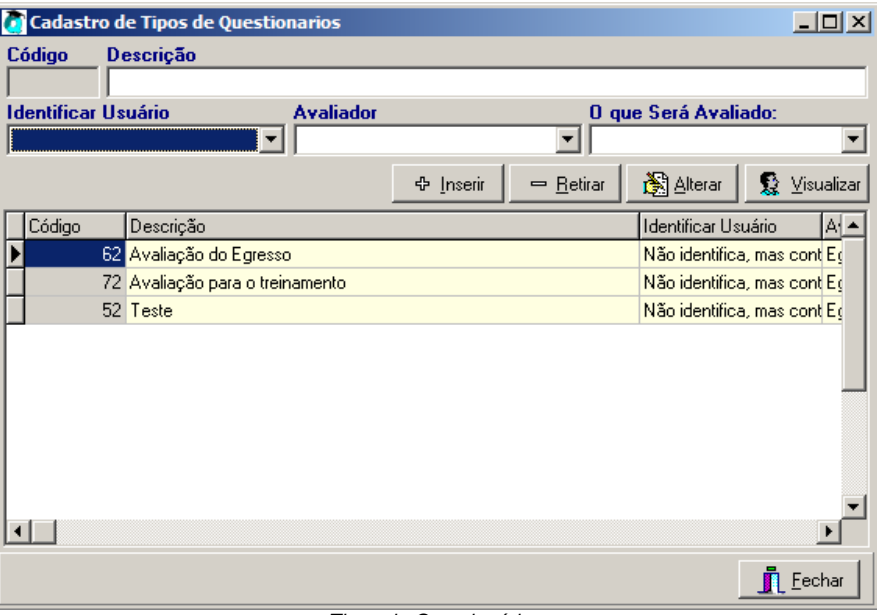

Tipos de Questionários

- a) **Código:** O sistema se encarregará de gerar.
- b) **Descrição:** Descrição do tipo de questionários
	- a. Pode ser, por exemplo, "Este tipo de questionários avaliará os egressos".
- **c) Identifica Usuário:** Existem duas situações atualmente
	- **a. Não identifica, mas controla:** Será identificado os avaliadores e controla o preenchimento do questionários uma só vez.
	- **b. Identifica:** Identifica o usuário avaliador e também controla o preenchimento dos questionários somente uma vez.

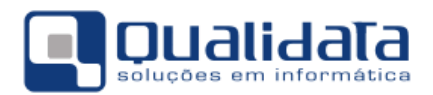

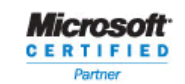

- **d) Avaliador:** Tipo de usuário que irá responder às perguntas do questionário publicado.
- **e) O que será avaliado:** Aqui será indicado o que será avaliado, como o próprio nome sugere.

#### **1.2.2 Perguntas e Respostas:**

Este cadastro é livre, ou seja, para que sejam cadastradas perguntas e repostas não há nenhuma dependências de outros cadastros, ao contrário de quando há uma configuração de um modelo de questionário, deve já haver as perguntas e respostas já previamente cadastradas. Este cadastro possui duas partes onde a primeira parte é das perguntas e a segunda parte das respostas.

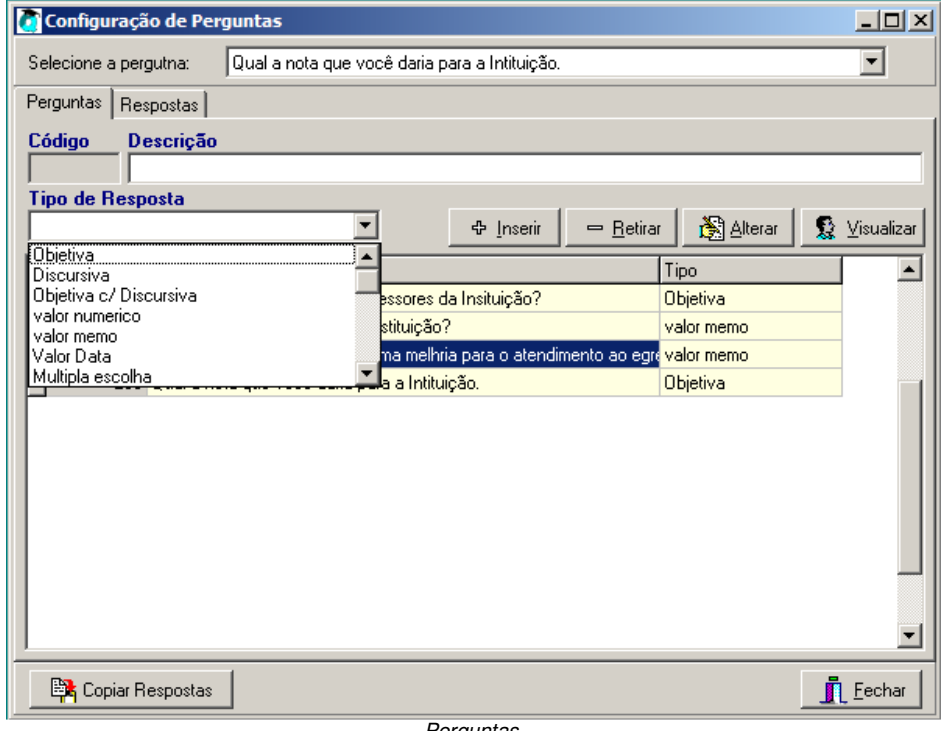

- Perguntas
- a) **Código:** O próprio sistema se encarregará de gerar.
- b) **Descrição:** Neste campo será digitada a pergunta.
- c) **Tipo de Resposta:**
	- a. **Objetiva:** Fará com que o avaliador escolha uma resposta dentre a quantidade que for configurada no cadastro de perguntas.
	- b. **Discursiva:** Fará com que o avaliador digite um texto livre de até 255 caracteres. Obs: Para este tipo de pergunta não é necessário configurar a resposta, pois o avaliador que irá escrever um texto.
	- c. **Objetiva com discursiva:** Fará com que o avaliador escolha uma das respostas configuradas e dê uma justificativa.
	- d. **Valor Número:** Fará com que o avaliador somente digite valores numéricos.

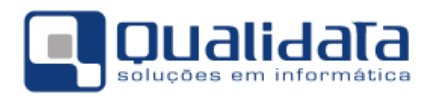

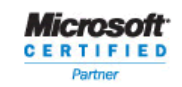

**OUAUDATA Soluções em Informática** ELIDATA Soluções em Informatica<br>
Rua das Palmeiras, 795 Conj.206<br>
Santa Lúcia - Vitória - ES<br>
CEP: 29047-550<br>
www.qualidata.com.br qualidata@qualidata.com.br<br>Tel.: +55-27-3434.4400

- e. **Valor Memo:** Fará com que o avaliador digite um texto livre, sem limite de caracteres. Obs: Para este tipo de pergunta não é necessário configurar a resposta, pois o avaliador que irá escrever um texto.
- f. **Valor Data:** Fará com que o avaliador informe somente datas.
- g. **Múltipla escolha:** Fará com que o avaliador possa escolher mais de uma resposta dentre as respostas configuradas.

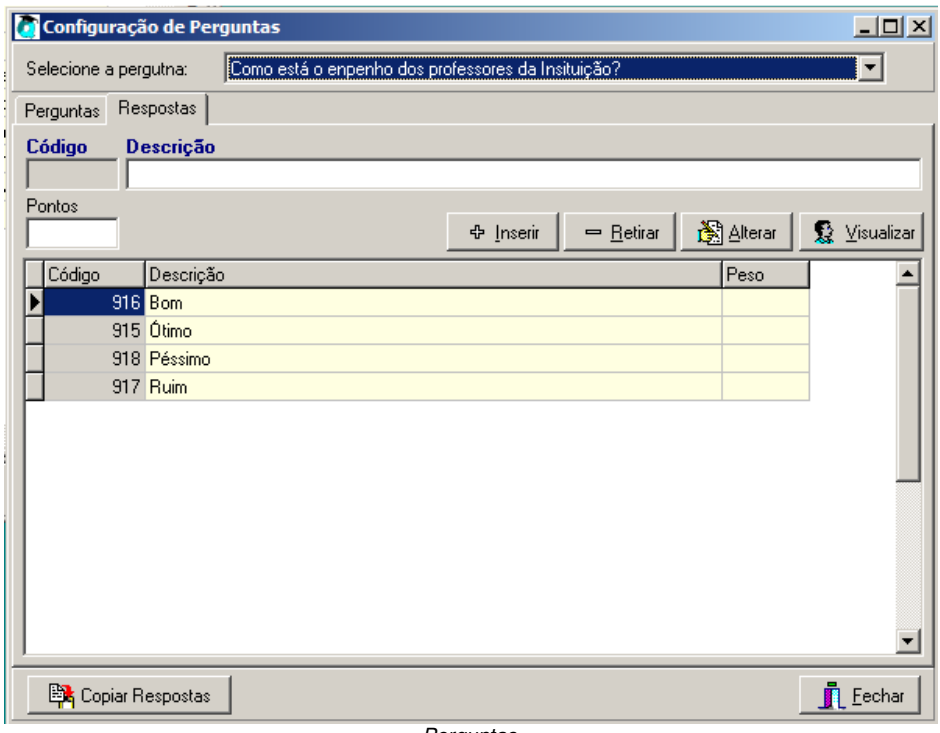

- Perguntas
- a) **Código:** O sistema se encarregará de gerar.
- b) **Descrição:** Será digitada a resposta da pergunta.
- c) **Pontos:** Em caso de uma pesquisa onde será levado em conta o peso da pergunta, aqui será digitado a quantidade de pontos que essa pergunta valerá.

#### **1.2.3 Modelos de Questionários:**

No cadastro de modelo de questionário é que será realmente configurado o questionários em que o avaliador visualizará no internet. A primeira parte são informações referentes a quem será o avaliador e quem será avaliado, claro que base no cadastro do tipo de questionário visto anteriormente, a segunda parte é configuração das perguntas e respostas.

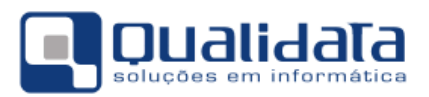

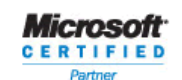

QUALIDATA Soluções em Informática ELIDATA Soluções em Informatica<br>
Rua das Palmeiras, 795 Conj.<br>
Santa Lúcia - Vitória - ES<br>
CEP: 29047-550<br>
www.qualidata.com.br www.qualidata.com.br<br>qualidata@qualidata.com.br<br>Tel.: +55-27-3434.4400

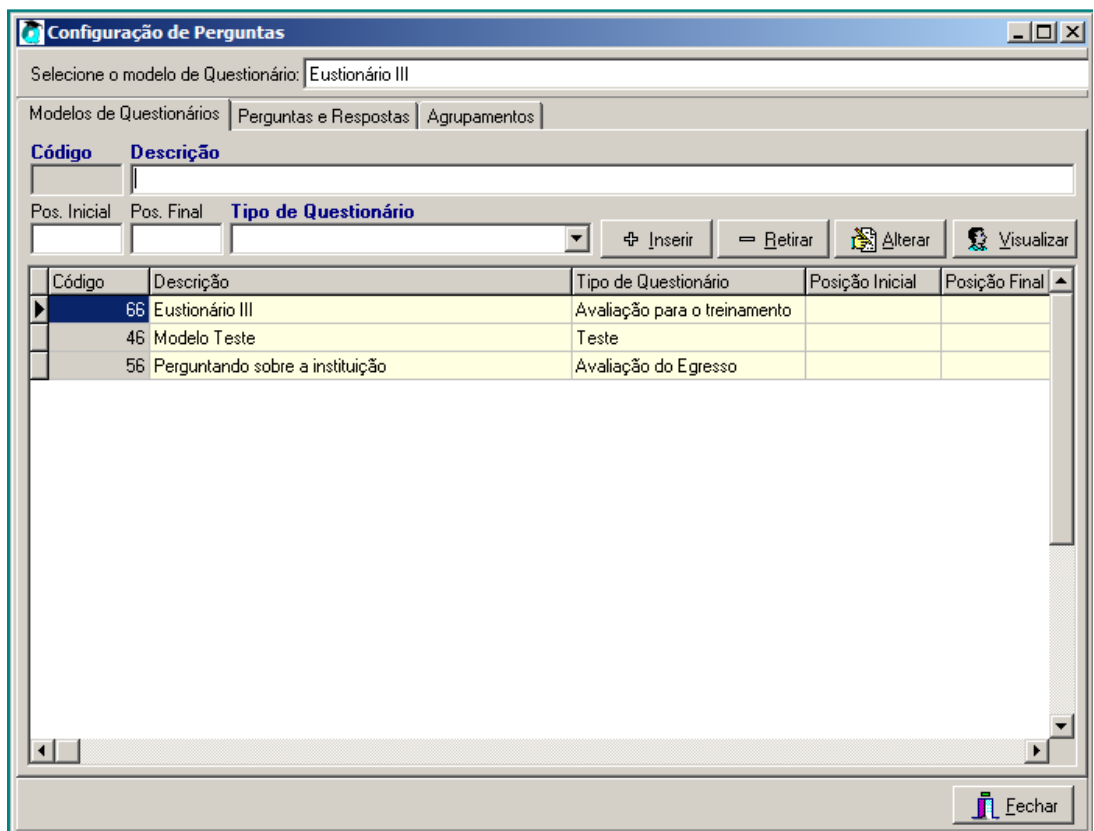

Perguntas

- a) **Código:** O próprio sistema se encarregará de gerar.
- b) **Descrição:** Aqui será digitada uma descrição para o seu modelo de questionários.
- c) **Pos. Inicial e Pos. Final:** posição inicial e final no arquivo texto retornado pela leitora ótica, onde estar a identificação do usuário, caso seja necessário uma leitora em cartão.
- d) **Tipo de questionário:** Deverá ser informado o tipo de questionário. O tipo de questionário que fará o direcionamento para quem deverá responder este questionário.

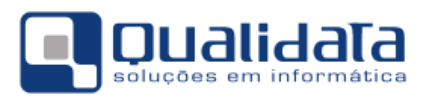

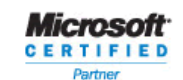

OUALIDATA Soluções em Informática **ELIDATA Soluções em Informatica**<br>Rua das Palmeiras, 795 Conj.<br>Santa Lúcia - Vitória - ES<br>CEP: 29047-550 www.qualidata.com.br qualidata@qualidata.com.br<br>Tel.: +55-27-3434.4400

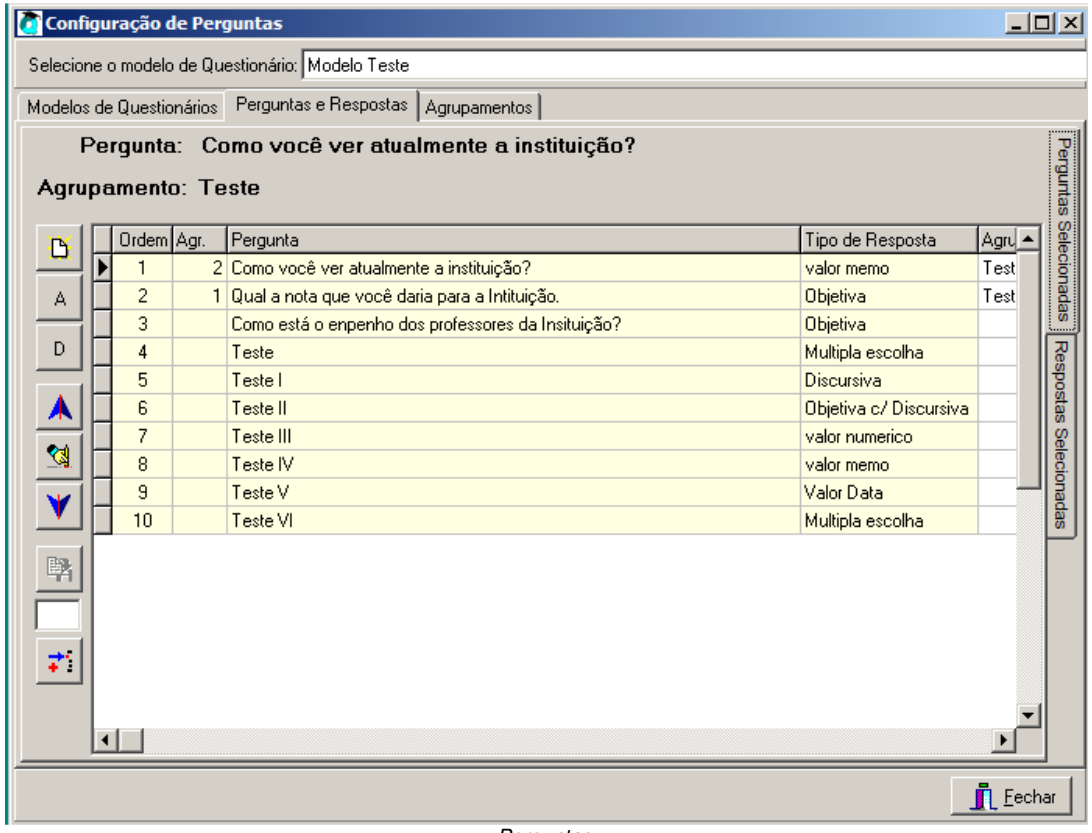

Perguntas

- I) **Inserir repostas no modelo:** Clicar no botão (Novo).
- II) **Agrupar Respostas:** O agrupamento mostra as perguntar separadamente para o avaliador. Esse agrupamento pode ser feito para, por exemplo, separar as perguntas em áreas. Selecionar a(s) pergunta(s) e clicar no

botão <sup>A</sup> (Agrupar). Pode-se marcar várias perguntas com a tecla CTRL pressionada e marcando com o mouse.

- D III) **Desagrupar Respostas:** Desfaz o agrupamento. Clicar no botão (Desagrupar). Pode-se desmarcar várias perguntas com a tecla CTRL pressionada e marcando com o mouse.
- IV) **Mover perguntas para a posição desejada:** Selecionar a pergunta e
	- clicar no  $\blacksquare$  (mover para cima) ou  $\blacksquare$  (mover para baixo).
- V) **Excluir a pergunta do modelo de questionário:** Esse procedimento não excluirá a pergunta do sistema, somente irá retira do modelo. Selecionar a

pergunta e clicar no botão (Excluir pergunta do modelo).

VI) **Mover a pergunta para uma posição desejada:** Por exemplo, deseja-se mover a pergunta que está na posição um para a posição dez. Com a

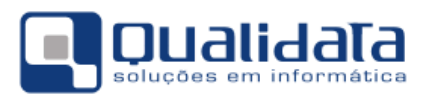

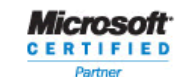

**QUALIDATA Soluções em Informática**<br>Rua das Palmeiras, 795 Conj.<br>206<br>Santa Lúda - Vitória - ES<br>CEP: 29047-550<br>www.qualidata.com.br qualidata@qualidata.com.br<br>Tel.: +55-27-3434.4400

pergunta um selecionada, no campo acima do botão  $\overrightarrow{1}$ informar qual é a posição de destino e clicar no botão(Mover pergunta)

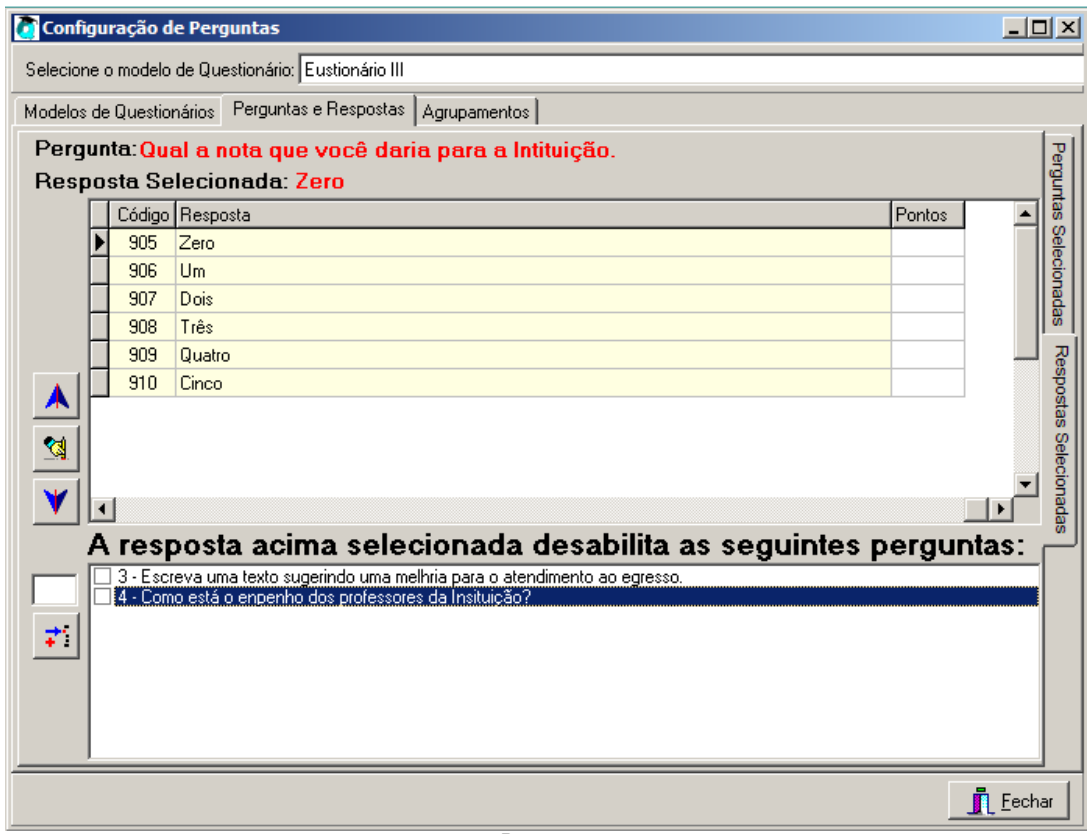

**Perguntas** 

Quando é selecionada uma pergunta na sessão de baixo a resposta da sessão de cima, se for marcada desabilitará a pergunta, por exemplo:

Pergunta 1 : É casado? a) sim b) não Pergunta 2 : Nome da esposa. A resposta b da pergunta 1 tem que desabilitar a pergunta 2.

#### **1.2.4 Aplicações de Questionários:**

A aplicação do questionário é publicar no site para que os avaliadores possam responder às perguntas montadas no modelo de questionário.

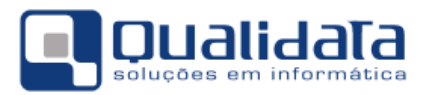

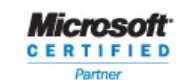

OUALIDATA Soluções em Informática **LIDATA Soluções em Informatica**<br>Rua das Palmeiras, 795 Conj.<br>Santa Lúcia - Vitória - ES CEP: 29047-550 www.qualidata.com.br qualidata@qualidata.com.br<br>Tel.: +55-27-3434.4400

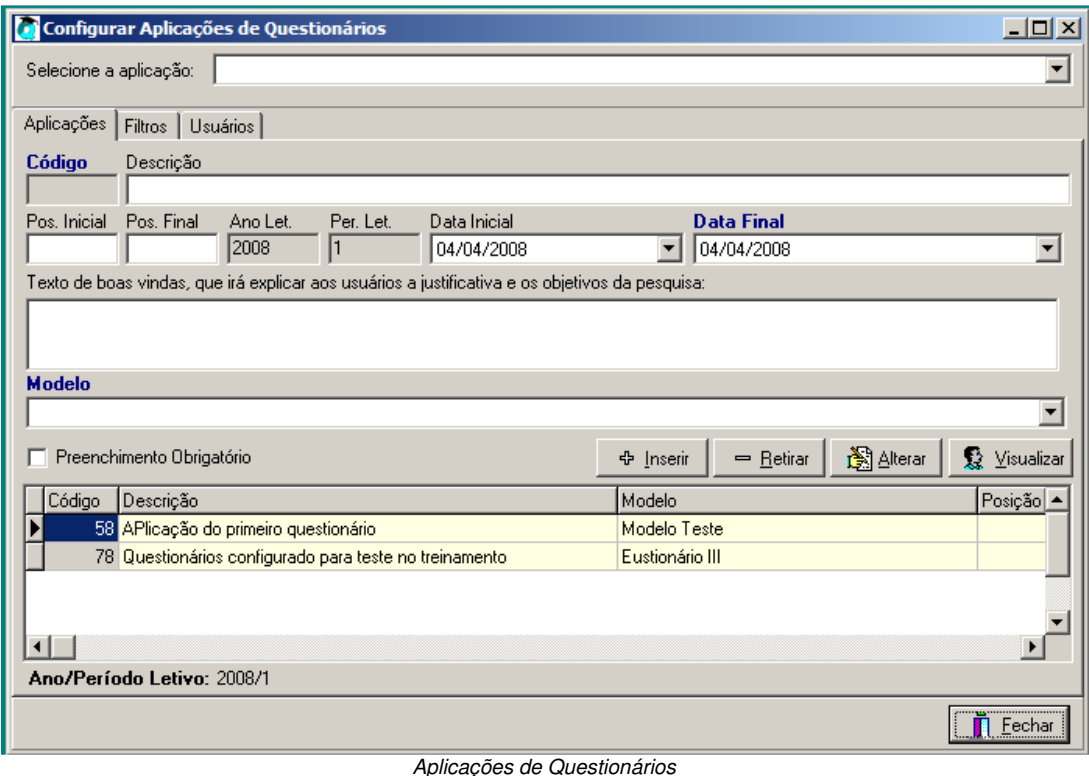

- a) **Código:** O sistema se encarregará de gerar.
- b) **Descrição:** Aqui será preenchido um título ao qual o avaliador verá na web.
- c) **Pos. Inicial e Pos. Final:** posição inicial e final no arquivo texto retornado pela leitora ótica, onde estar a identificação do usuário, caso seja necessário uma leitora em cartão.
- d) **Ano Let. e Per. Let.:** O sistema já preencherá os campos conforme configuração de ano e período letivo no sistema.
- e) **Data inicial:** Data em que os avaliadores começarão a visualizar o questionário.
- f) **Data Final:** Após esta data os avaliadores não mais irão visualizar o questionário.
- g) **Texto de boas vindas, que irá explicar aos usuários a justificativa e os objetivos da pesquisa:** Como o próprio texto sugere, será um texto justificando o preenchimento do questionário. É um texto livre de até cem caracteres.
- h) **Modelo:** Aqui será escolhido o modelo de questionário que foi configurado.
- i) **Preenchimento Obrigatório:** Caso este campo seja marcado, os avaliadores só conseguirão acessar o ambiente web somente após o preenchimento e envio das respostas, caso contrário, os avaliadores poderão acessar o ambiente da web, e responder o questionário quando desejar, podendo até não responder.

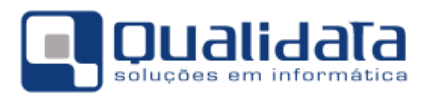

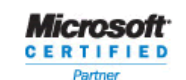

**OUAUDATA Soluções em Informática** ELIDATA Soluções em Informatica<br>
Rua das Palmeiras, 795 Conj.<br>
Santa Lúcia - Vitória - ES<br>
CEP: 29047-550<br>
www.qualidata.com.br www.qualidata.com.br<br>qualidata@qualidata.com.br<br>Tel.: +55-27-3434.4400

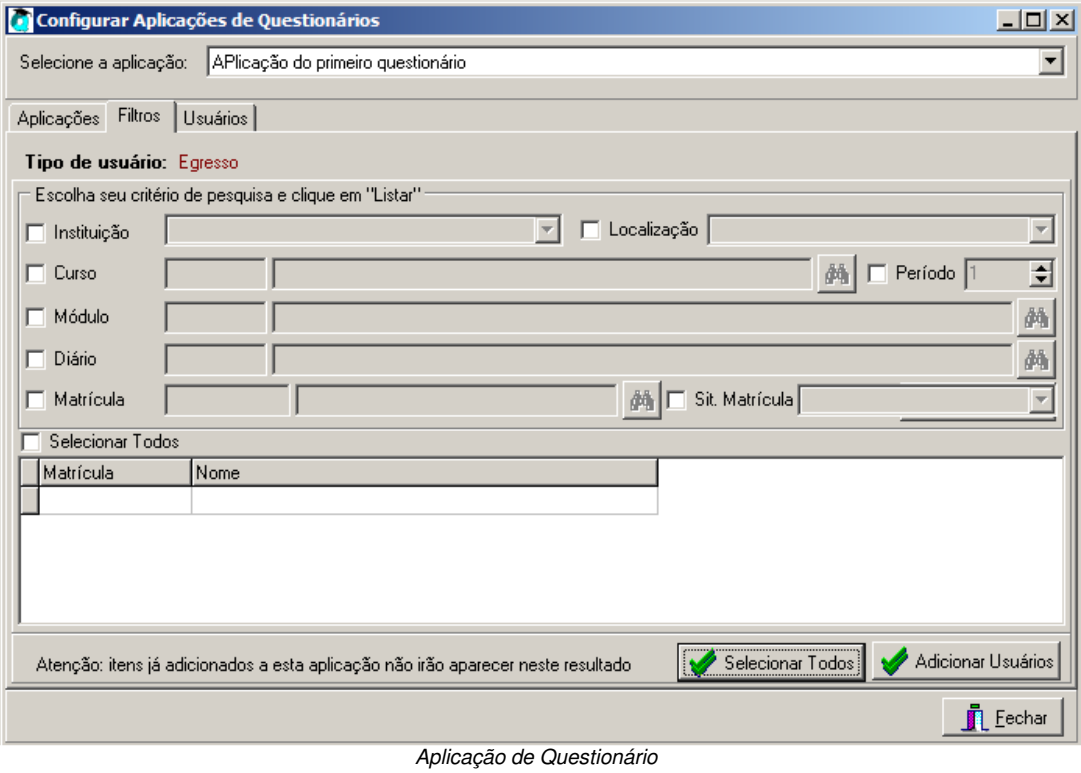

Nesta parte da publicação do questionário será necessário informar agora quem avaliará o questionário. Mesmo que o tipo de questionário seja direcionado para os aluno egressos ou aluno ativos, você pode suprimir alguns alunos que tenha a situação configurada.

Basta fazer o filtro desejado, clicar em listar, selecionar os avaliadores desejados e adicionar usuários.

Para selecionar todos os avaliadores, clicar no botão Selecionar Todos, caso queira selecionar alguns, basta com a tecla CTRL pressionada e clicando com o mouse nos avaliadores desejados.

Para adicionar os avaliadores na lista de quem irá responder o questionário, clique no botão Adicionar Usuários.

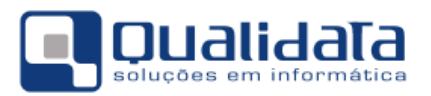

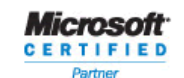

**QUALIDATA Soluções em Informática**<br>
Rua das Palmeiras, 795 Conj.<br>
Santa Lúcia - Vitória - ES<br>
CEP: 29047-550<br>
www.qualidata.com.br<br>
qualidata.com.br<br>
Tel.: +55-27-3434.4400

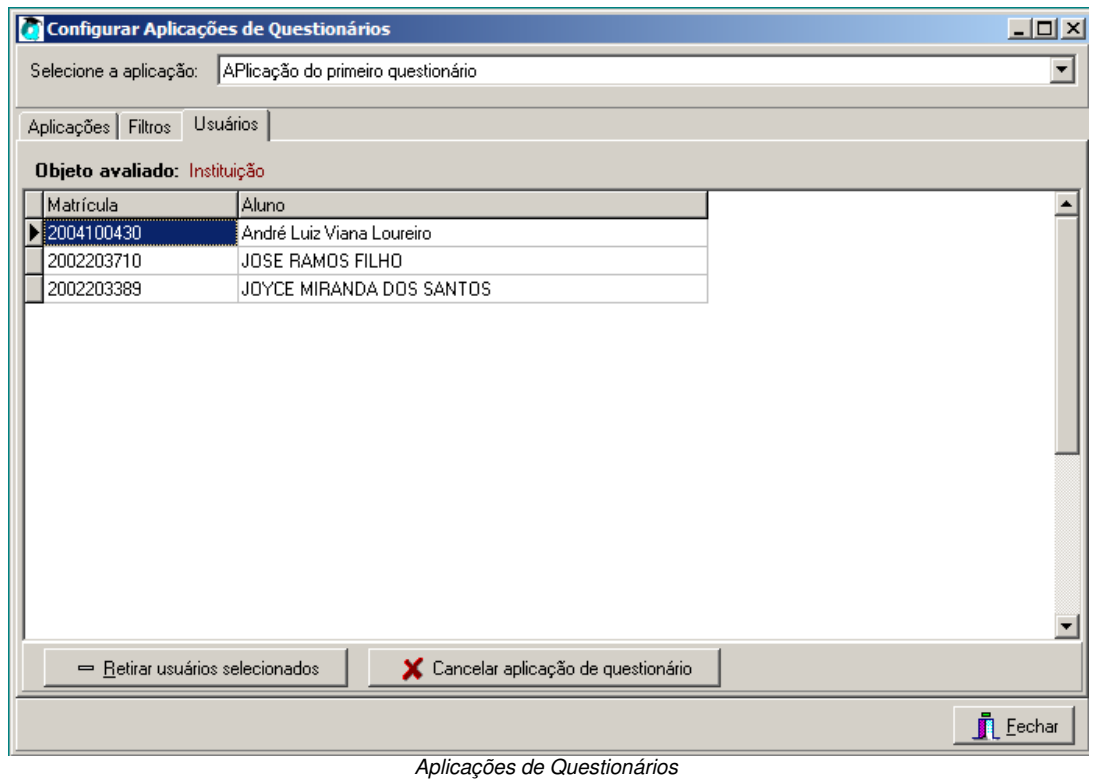

Se houver necessidade de retirar algum avaliador do questionário, basta selecionar o usuário e clicar no botão Retirar usuários selecionados.

Caso queira cancelar a aplicação, clique no botão Cancelar aplicação de questionário.

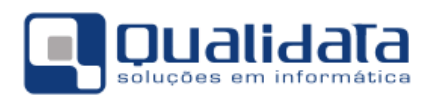

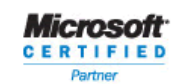

OUALIDATA Soluções em Informática Rua das Palmeiras, 795 Conj.206 Santa Lúcia - Vitória - ES CEP: 29047-550 www.qualidata.com.br qualidata@qualidata.com.br<br>Tel.: +55-27-3434.4400

## **2. Módulo WEB**

#### **2.1 Empresa**

**2.1.1 Cadastramento pela empresa** 

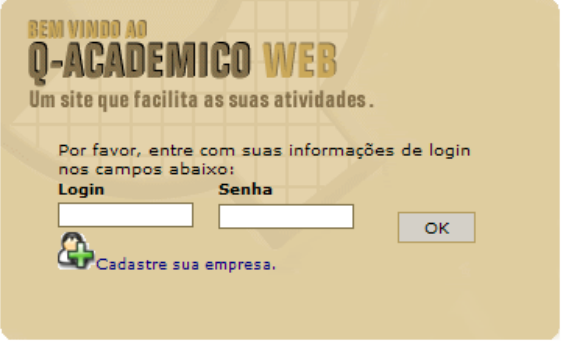

Login

Orientar à empresa a fazer o cadastro usando o link Cadastre sua empresa e preencher o formulário.

#### **2.1.2 Habilitação para a empresa usar os recursos do sistema**

No momento em que a empresa efetua o seu cadastro pela internet, este cadastro fica com uma condição de **Aguardando Liberação** do cadastro. Enquanto a empresa estiver nesta situação a empresa não conseguirá logar no sistema para usar as outras funcionalidades. É necessário que após a criação do login e senha da empresa fazer a liberação, acessando o cadastro de empresas no sistema acadêmico/módulo CIEE e alterar o campo Situação para **Cadastro Liberado.**

#### **2.1.3 Cadastro do login da empresa**

Nesta guia será cadastrado os usuário da empresa que terão acesso via internet no módulo CIEE na sua empresa. Segue abaixo a descrição de cada campo a ser preenchido:

**Login:** Login do usuário da empresa.

**Nome do Usuário:** Nome completo do usuário.

**C.P.F.:** C.P.F do usuário.

**Setor:** Lembrando que o setor só aparecerá para ser escolhido quando for cadastrada a estrutura em árvore no sistema. Aqui será relacionado em qual setor o funcionário que terá acesso trabalha dentro da empresa.

**Nível de Acesso:** Neste campo será informado qual será o nível de acesso que o funcionário terá quando abrir o módulo na internet.

- **Administrador:** Acesso total
- **Gerente:** Acesso limitado, porém poderá fazer alteração e/ou exclusão, dependendo do seu acesso.
- **Consulta:** Como o próprio nome sugere, este tipo de acesso, somente terá acesso a visualização dos dados.
- **Cargo:** Cargo do funcionário.
- **E-Mail:** E-mail do funcionário.

#### **2.1.4 Link Questionário**

Aqui aparecerá os questionários que forem configurados para as empresas responderem.

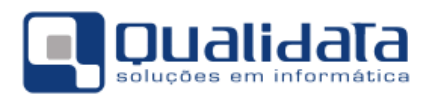

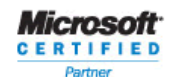

#### **2.1.5 Link matrizes curriculares**

Consulta das matrizes curriculares dos cursos do CEFET.

#### **2.1.6 Consultar estágios da empresa**

Será visualizada uma lista das pessoas que fazem estágio na empresa com as seguintes informações:

- a) Curso;
- b) Aluno;
- c) Data de início;
- d) Data final;
- e) Supervisor;
- f) Local;
- g) Turno;
- h) Carga horária;
- i) Tipo de contrato.

#### **2.1.7 Ofertas de Estágios**

Aqui a empresa fará a oferta de estágio preenchendo as informações necessárias para a oferta.

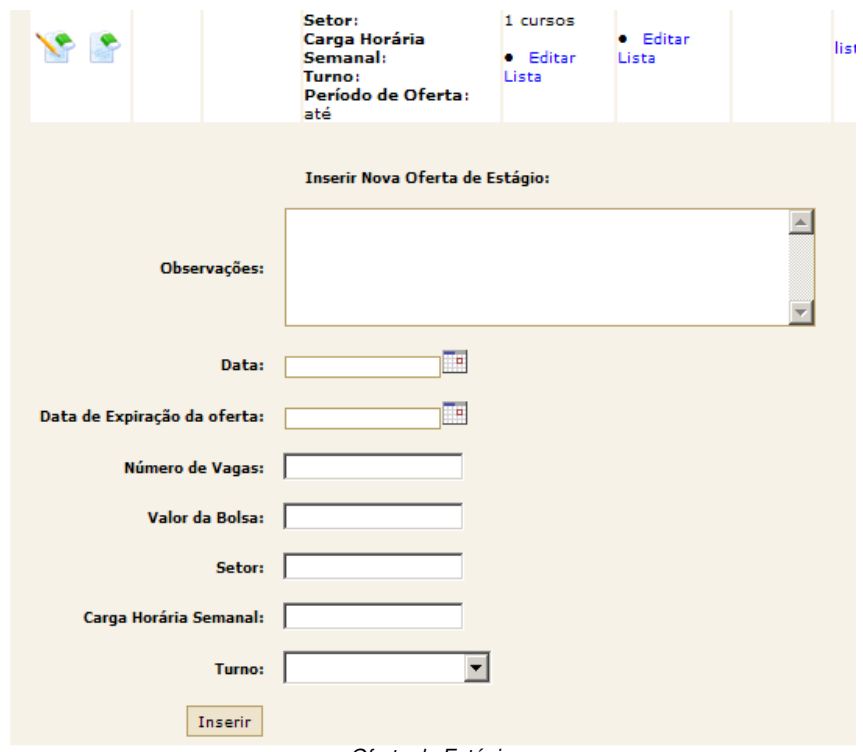

#### Oferta de Estágio

A empresa deve preencher os campos e clicar em inserir. Depois de clicar em inserir, aparecerá uma lista de todos os cursos para que a empresa direcione o estágio ofertado para os cursos de áreas afins. É necessário que a empresa escolha um curso pelo menos.

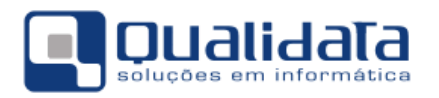

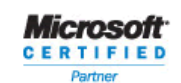

**OUAUDATA Soluções em Informática** ELIDATA Soluções em Informatica<br>
Rua das Palmeiras, 795 Conj.<br>
Santa Lúcia - Vitória - ES<br>
CEP: 29047-550<br>
www.qualidata.com.br qualidata@qualidata.com.br<br>Tel.: +55-27-3434.4400

#### **2.1.8 Ofertas de Emprego**

Aqui a empresa fará a oferta de emprego preenchendo as informações necessárias para a oferta.

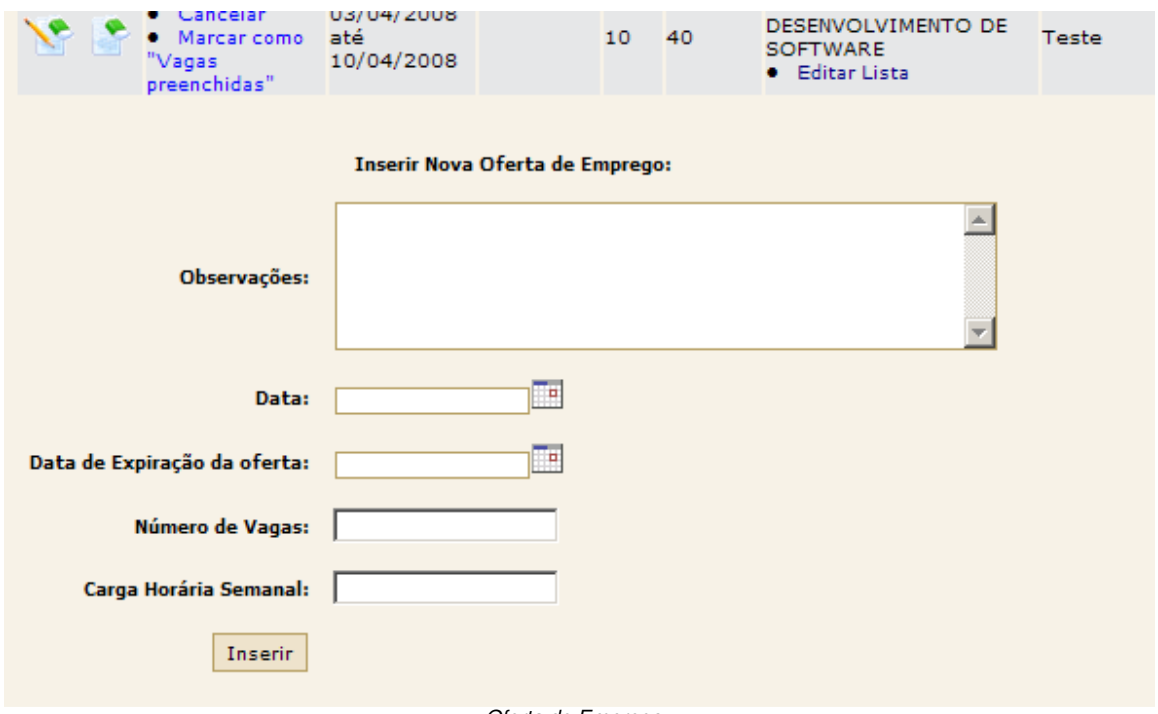

Oferta de Emprego

A empresa deve preencher os campos e clicar em inserir. Depois de clicar em inserir, aparecerá uma lista de todos os cursos para que a empresa direcione o emprego ofertado para os cursos de áreas afins. É necessário que a empresa escolha um curso pelo menos. Ofertas de emprego só aparecerão para alunos com situação egresso. Nas ofertas de empregos, quando a empresa clicar no Link listar, aparecerá uma lista dos currículos de alunos para análise.

#### **2.1.9 Alterar dados cadastrais**

Neste link a empresa fará a alteração do cadastro no momento em que desejar.

#### **2.1.10 Alterar Senha**

A empresa deverá informar a senha atual e fazer a alteração para uma nova senha. Maiores informação estão descritas no próprio link.

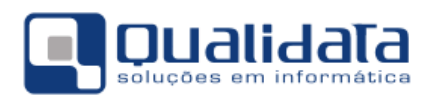

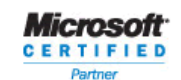

**OUAUDATA Soluções em Informática** ELIDATA Soluções em Informatica<br>
Rua das Palmeiras, 795 Conj.<br>
Santa Lúcia - Vitória - ES<br>
CEP: 29047-550<br>
www.qualidata.com.br qualidata@qualidata.com.br<br>Tel.: +55-27-3434.4400

#### **2.2 Aluno**

#### **2.2.1 Questionário**

Aqui aparecerão os questionários que forem configurados para as empresas responderem.

#### **2.2.2 Currículo Pessoal**

Aqui o aluno fará o cadastramento/alteração e/ou exclusão de informações do seu currículo.

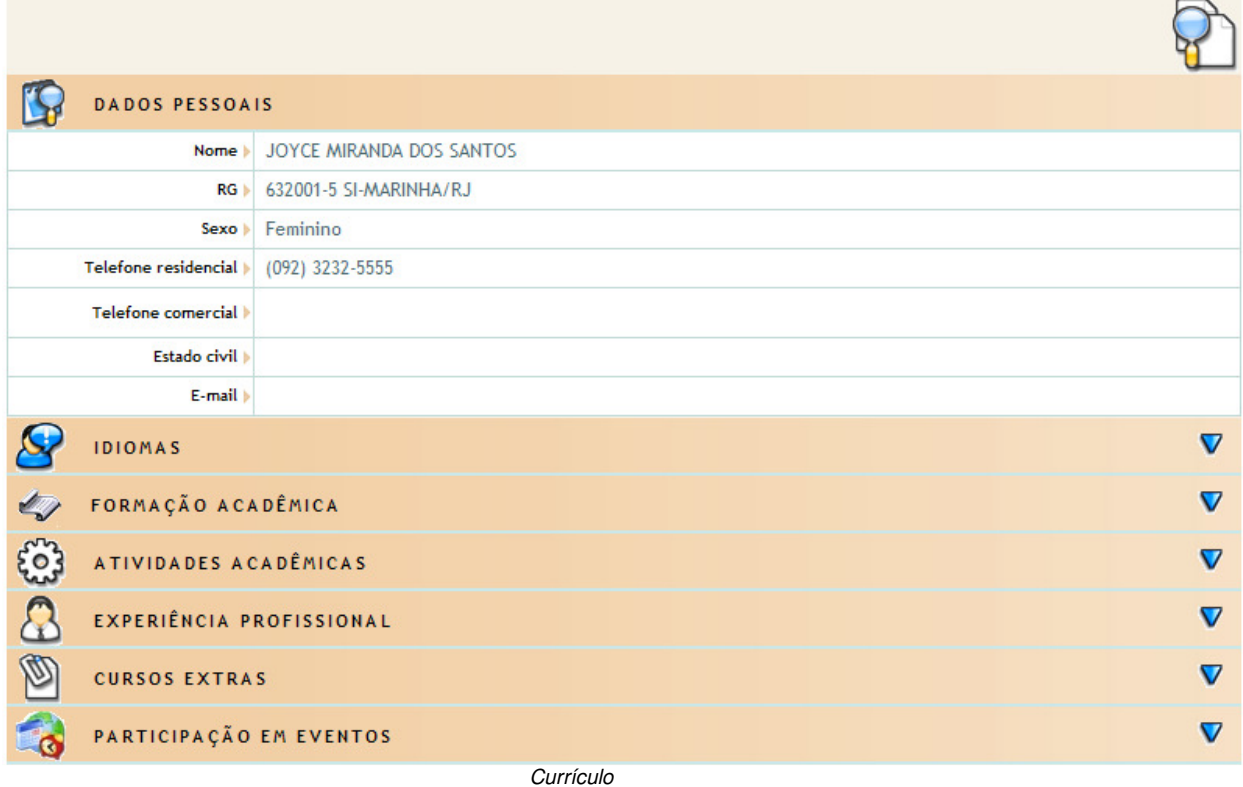

#### **2.2.3 Empregos**

Aqui serão visualizadas as ofertas de empregos feitas pelas empresas. O aluno também possui a opção de um link **Marcar como interessado.** Com essa opção marcada a empresa poderá fazer a análise do currículo do aluno.

#### **2.2.4 Eventos**

Neste link o aluno poderá visualizar os eventos que estão para ser realizados.

#### **2.2.5 Alterar Senha**

O aluno deverá informar a senha atual e fazer a alteração para uma nova senha. Maiores informação estão descritas no próprio link.